#### **Supplier Account can be accessed through the following applications:**

#### JANUARY 11, 2016:

- » EST Online (Express Order Entry can also be accessed through EST online)
- » EST Desktop 2.0

### What do you need to do?

#### » **Step 1:** Get a Canada Post customer number and a Supplier Account number

Your meter supplier will be contacting you to provide your Canada Post customer number and your new **Supplier Account number**. If you want to use Canada Post's Electronic Shipping Tools for your parcel shipments and have not received your supplier number by January 18, 2016, contact your meter supplier.

## As of January 11, 2016:

#### » **Step 2:** Create a Canada Post online profile

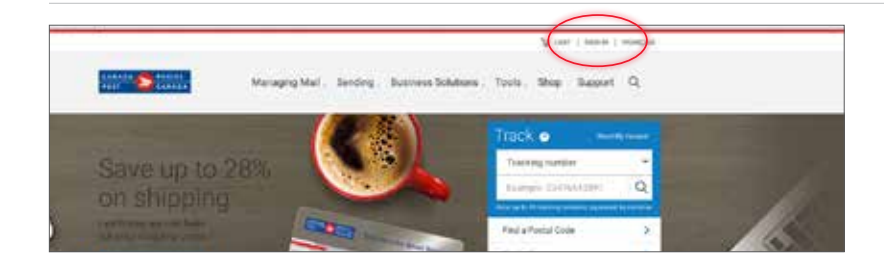

- Go to canadapost.ca
- Click on **Sign in** at the top right hand corner

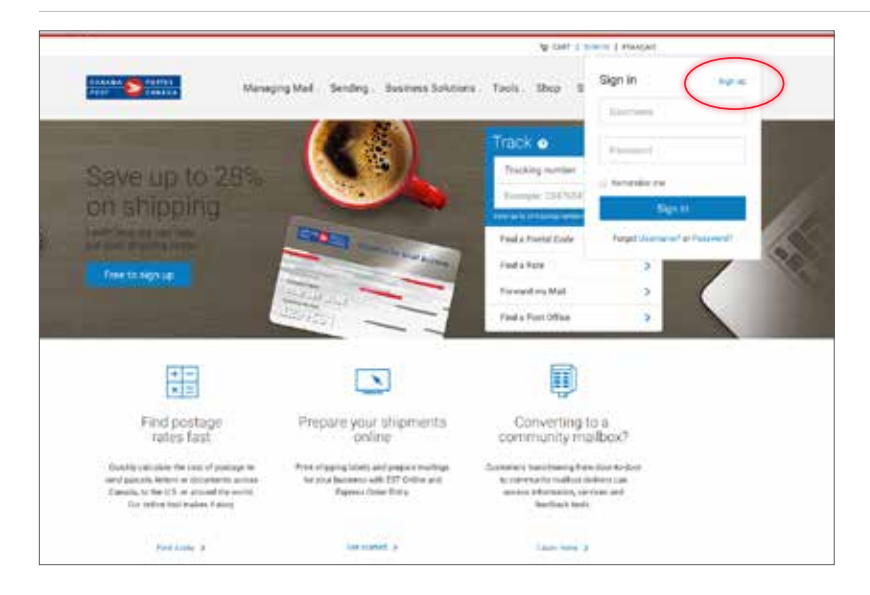

- **Existing users** can sign in using their username and password. Follow the steps beginning on **page 4**
- **New users** must click **Sign up** to create their profile

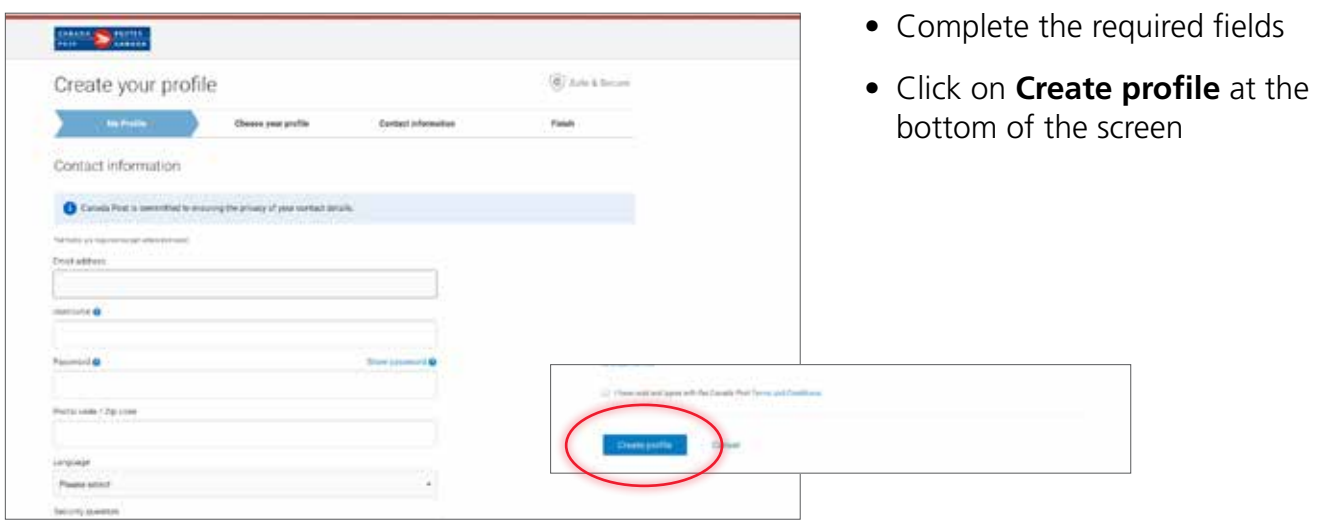

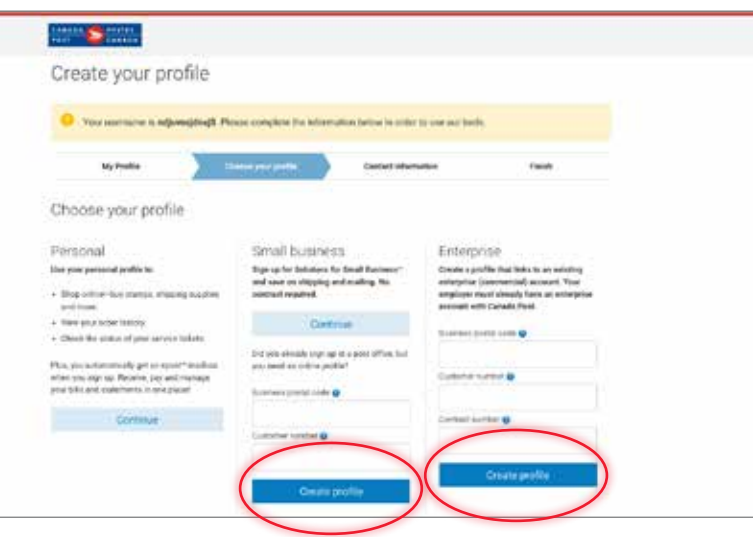

- Select one of the two levels:
	- » **Small Business** or
	- » **Enterprise**
- Complete the required fields
- Click on **Create Profile**

• Complete the required fields and click on **Continue**. This will bring you back to the main page

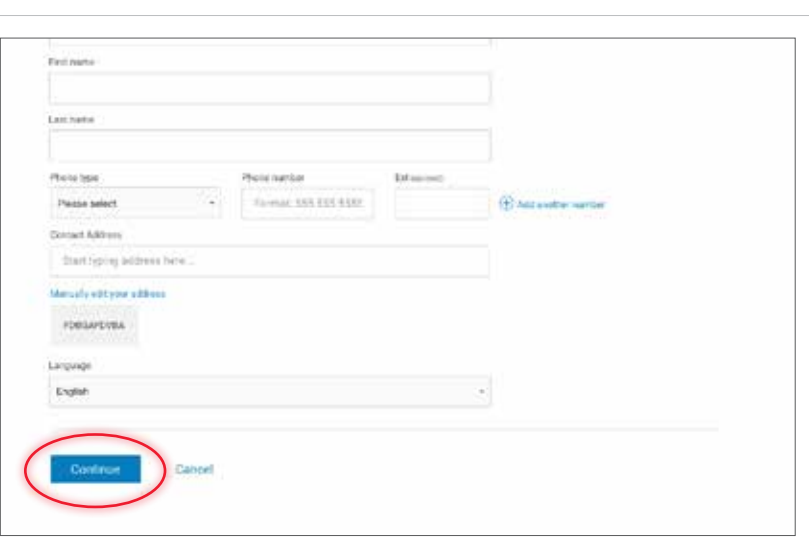

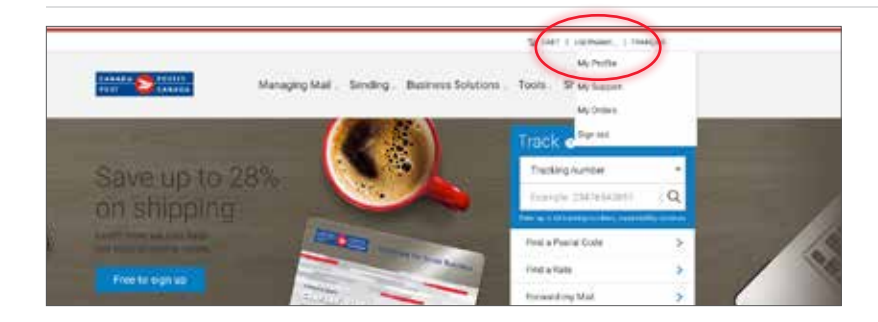

Add a Supplier Account and you can use it as a method of payment when you send parcels through Electronic Shipping Tools (EST).

- You will see that you are logged in as a user
- Click on **My profile** to access your billing details

To set your method of payment preference:

• Click on **Billing details**

?

• Click + **add a Supplier Account**

- - Complete Supplier Account information
	- Here you have the option of setting this Supplier Account number as a **default** method of payment

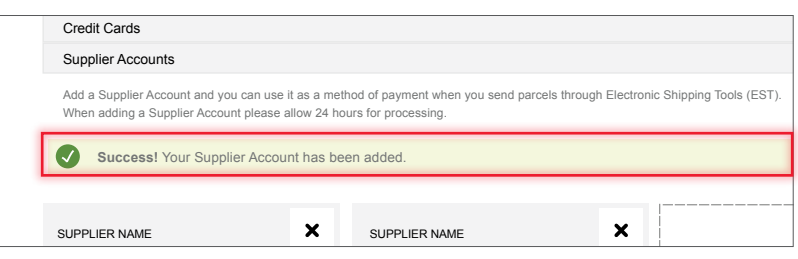

Add a Supplier Account and you can use it as a method of payment when you send parcels through Electronic Shipping Tools (EST).

Online Business Centre Electronic Shipping Tool Manage Returns Business Reply Mail

 $\bar{\mathbf{v}}$ 

Online Business Centre Electronic Shipping Tool Manage Returns Business Reply Mail

My business profile and the supplier Account number\*

When adding a Supplier Account please allow 24 hours for processing.

+ add a Supplier Account

You currently have no saved Supplier accounts.

When adding a Supplier Account please allow 24 hours for processing.

Add Cancel

SET AS DEFAULT

(optional)

SUPPLIER NAME

Business Tools

Billing details Credit Cards Supplier Accounts

- Select Supplier -

Contact details and password Business summary and savings

Contact details and password Business summary and savings

Billing details Credit Cards Supplier Accounts

> • You will receive confirmation that you have successfully added your Supplier Account information

### » **Step 3:** How to access EST

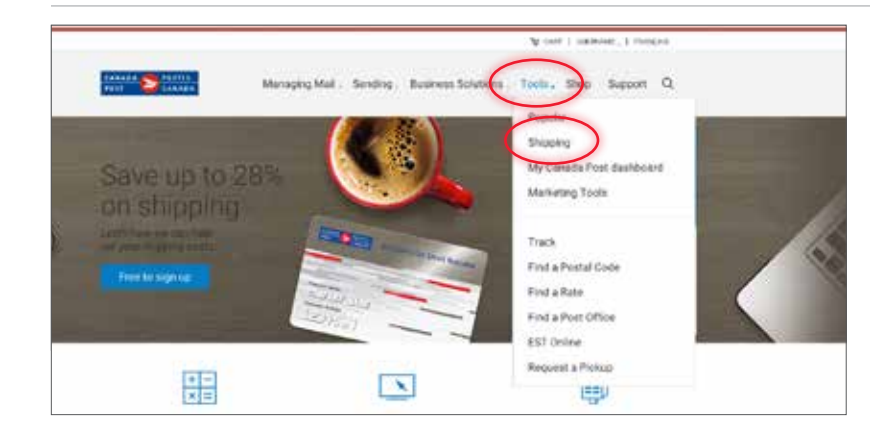

• Go to **Tools** and select **Shipping**

**• Select the EST version** that fits your business needs

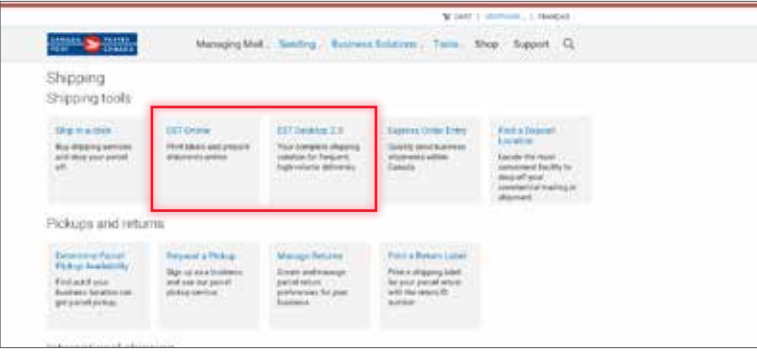

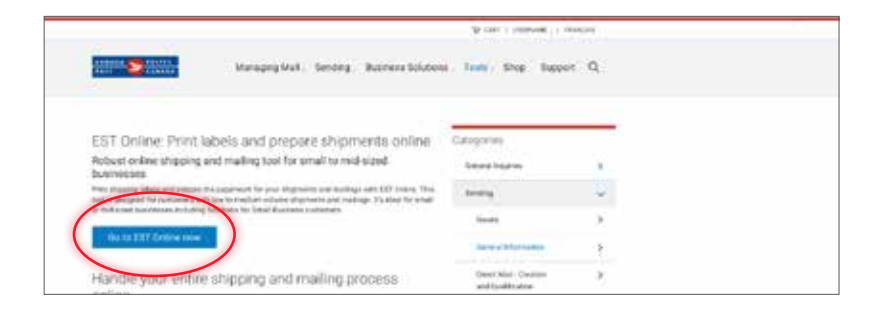

Managing Mail: Sending. Business Bolutium. Tools. Shap. Buggert Q.

EST 2.0 shipping software

ir medium to bron tarian

**Grade** 

- When EST Online is selected
- Click on **Go to EST Online now**

When EST Desktop 2.0 is selected

• Click on **Get started**

**WESTERN** 

# » **Step 4:** Set up Supplier Account as your default method of payment through EST

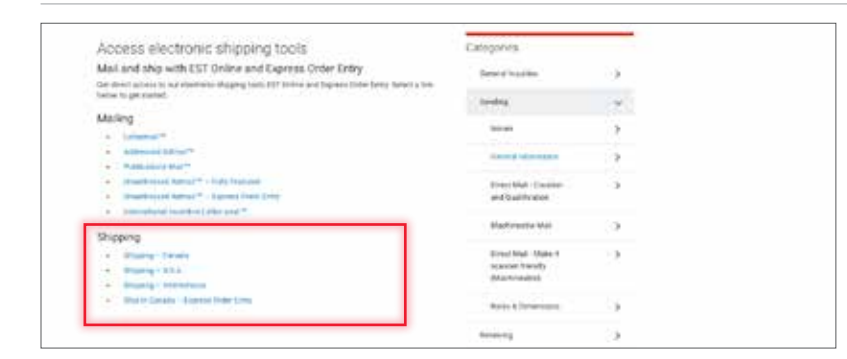

#### For EST Online

• Under Shipping, **select where you want to ship;** you may also select Express Order Entry

• For EST shipments (Canada, USA & International), **set your method of payment** as illustrated

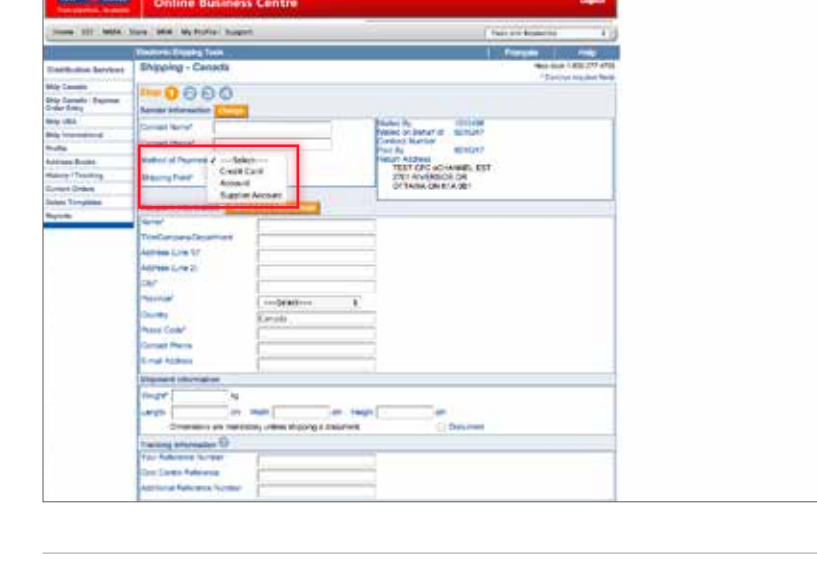

- **Print Label** notes required fields Click here to your pursent enders Canadi
- For Express Order Entry, **set your method of payment** as illustrated

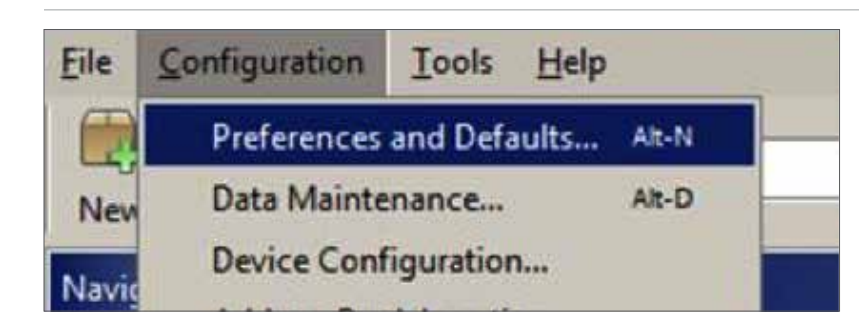

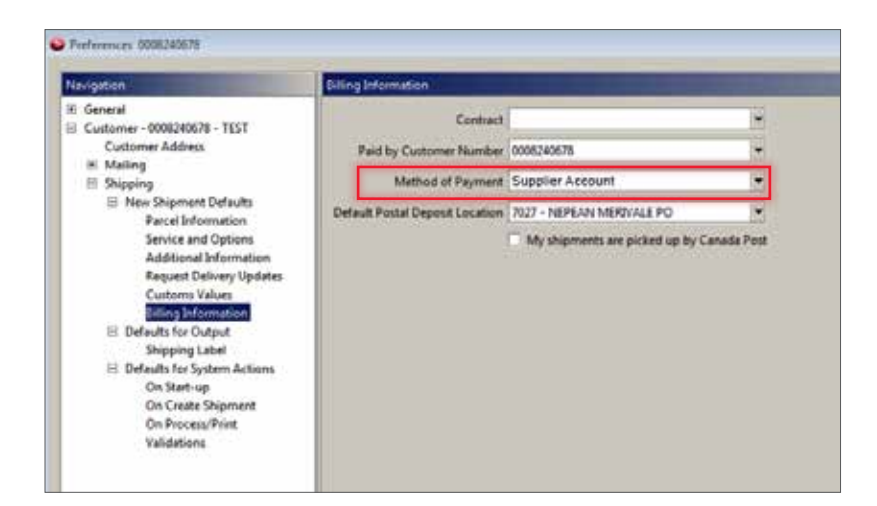

# **Getting support**

For support using EST, contact the Commercial Service Network at 1-866-757-5480.

For support using Supplier Account (i.e. payment authorization and invoicing), contact your meter supplier directly.

• For Desktop 2.0, **set your method of payment** as illustrated